## アカウントの新規登録・アカウント設定

## まずはアカウントの新規登録画面を開きます

①「熊本デザイン専門学校 求人」と検索 ②「学校案内~企業の採用ご担当者様へ~」のページをクリック ③「初めてご利用の企業様」をクリック

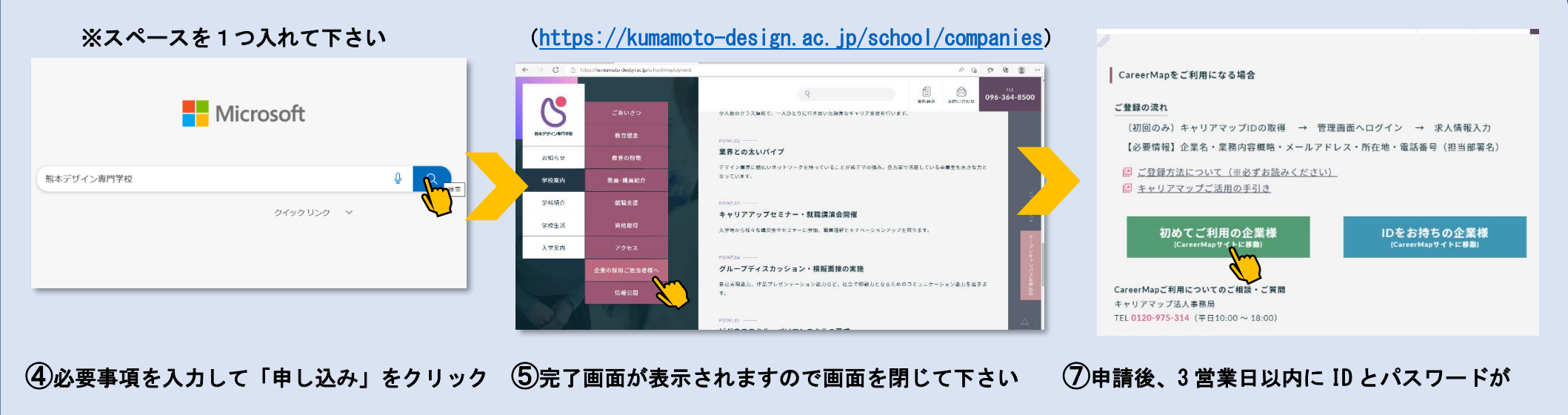

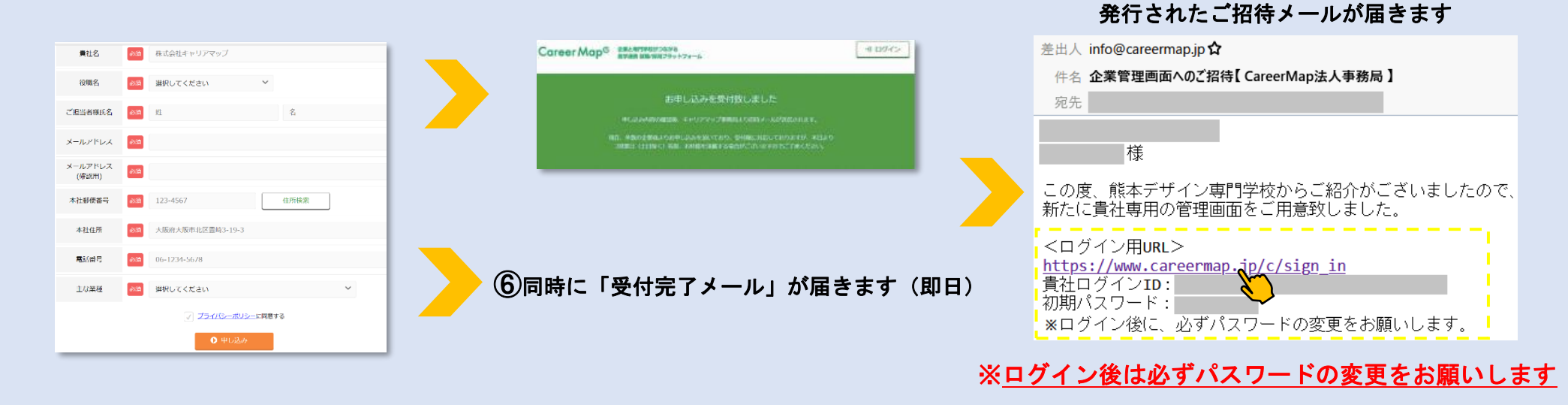

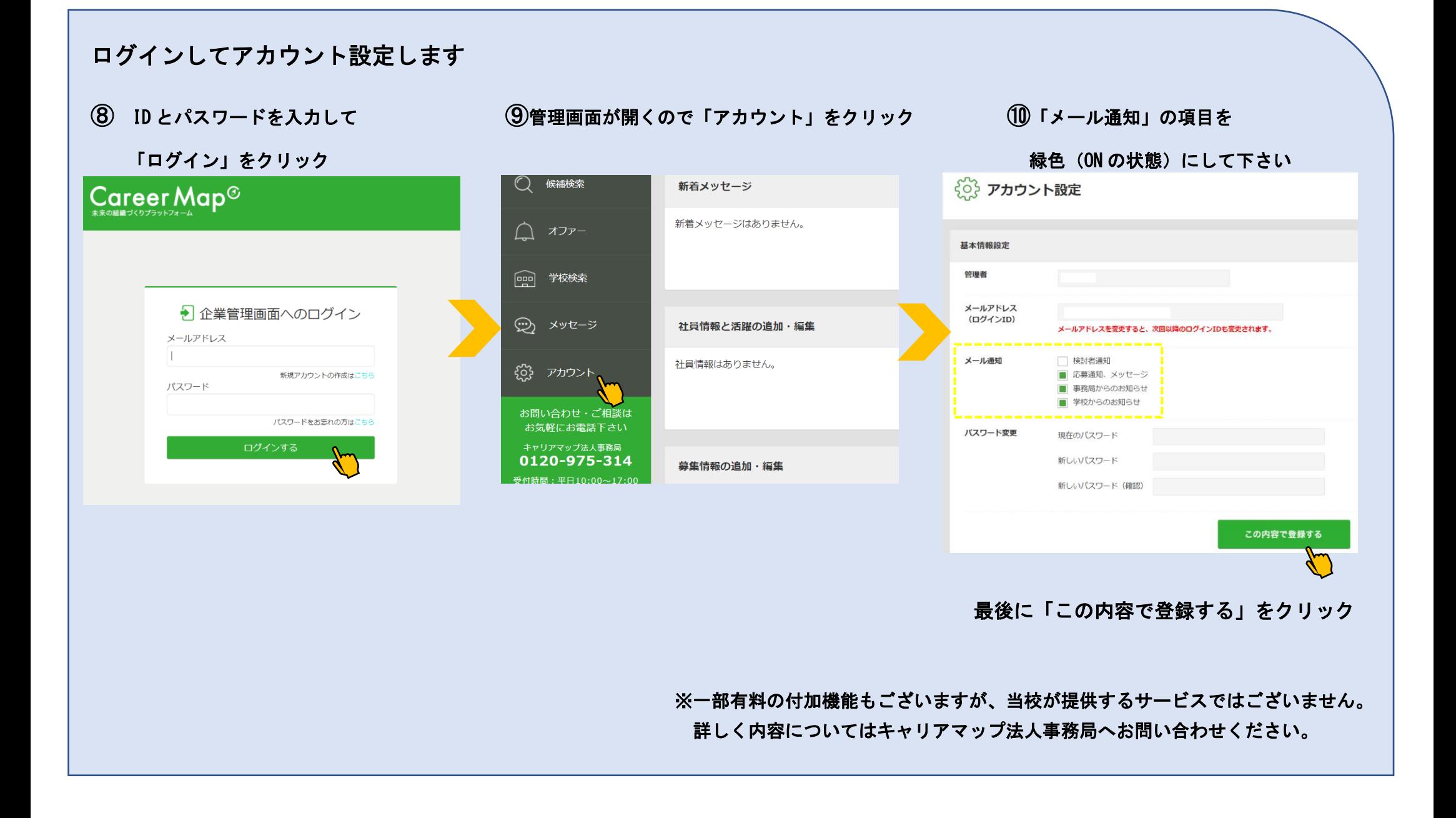